# *MODUL 5 MACROMEDIA FIREWORKS*

## **Tujuan :**

- 1. Memahami penggunaan Fireworks dalam mendesign suatu web.
- 2. Memahami pembuatan tombol dalam Fireworks.
- 3. Memahami langkah-langkah pembuatan Fireworks dari awal.
- 4. Memahami transfer file dari Fireworks ke macromedia Dreamweaver.

# **PROYEK MENDESIGN PERSONAL WEBSITE**

Dalam materi ini akan dijelaskan langkah-langkah design web dari awal menggunakan Fireworks. Web yang akan didesign sebagai berikut :

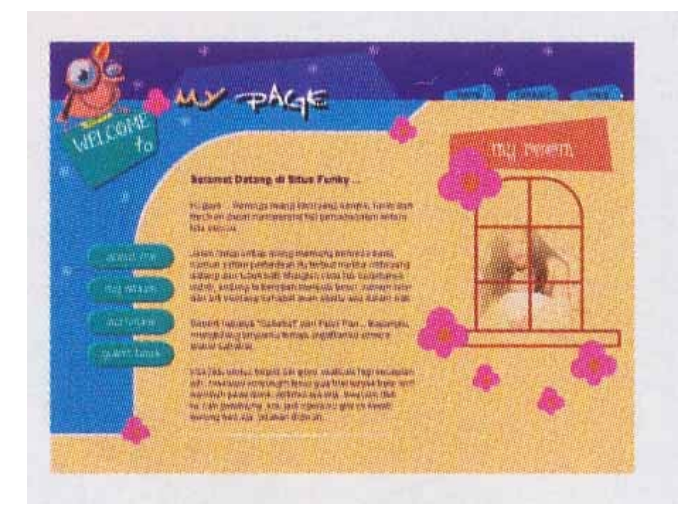

## **Langkah 1 : Background 2 warna**

1. Klik menu **File > New.** Sesuaikan setting sebagai berikut :

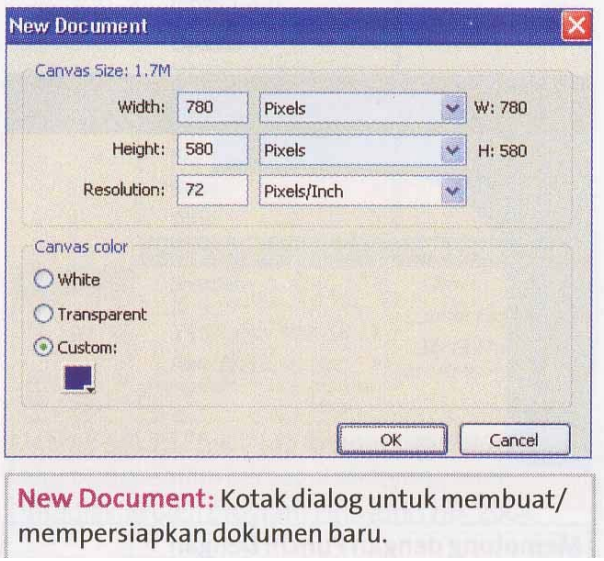

2. Background biru sudah dapat, untuk mendapatkan warna kuning, klik **Rectangle tool**. Setting sbb :

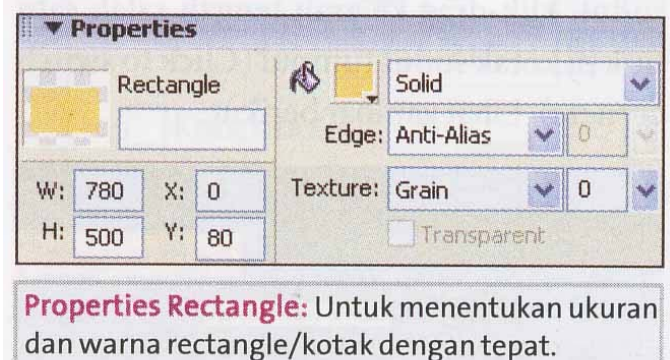

# Hasil yang didapat : Hasil Akhir: Background dengan dua warna, yaitu warna biru dan warna kuning.

# **Langkah 2 : Membentuk Kurva Melengkung**

1. Klik **Rectangle tool** buat kotak biru, lalu pilih **Rounded Rectangle tool** buat kotak coklat.

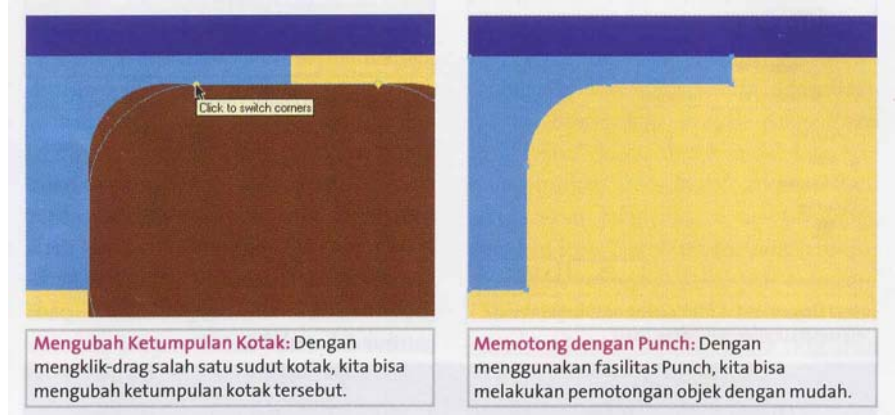

2. Klik **pointer tool**,pilik kotak biru dan sambil menekan tombol **Shift** di keyboard, pilih kotak coklat. Klik menu **Modify > Combine Paths > Punch.**

3. Untuk edit : klik **Subselection tool.**

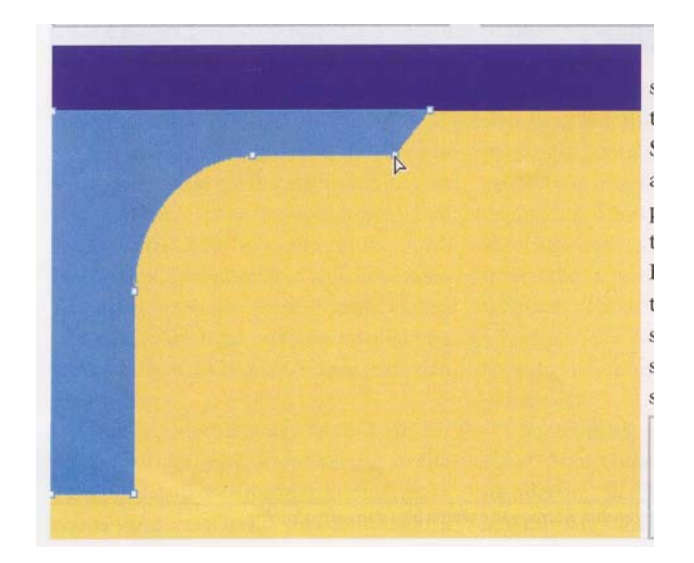

# **Langkah 3 : Efek bayangan kurva**

1. Klik **Pointer tool**, pilih kurva biru muda, di bagian **Effects** klik tombol **(+)**, pilih **Shadow and Glow > Drop Shadow.**

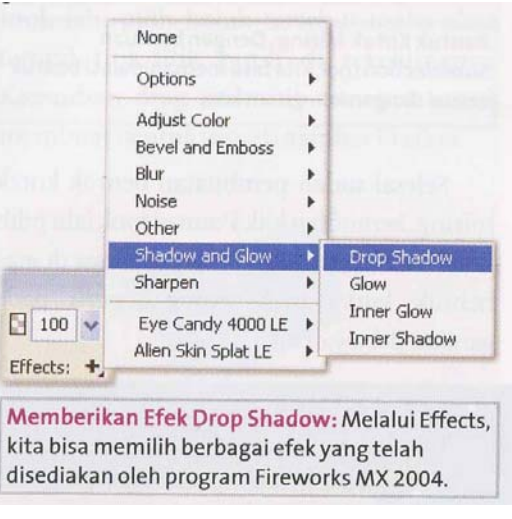

2. Atur nilai shadow sebagai berikut :

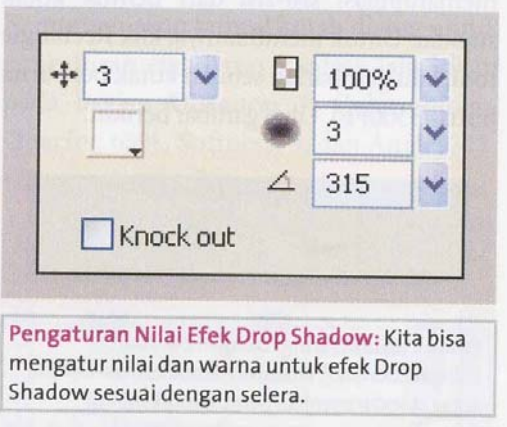

# 3. Hasilnya :

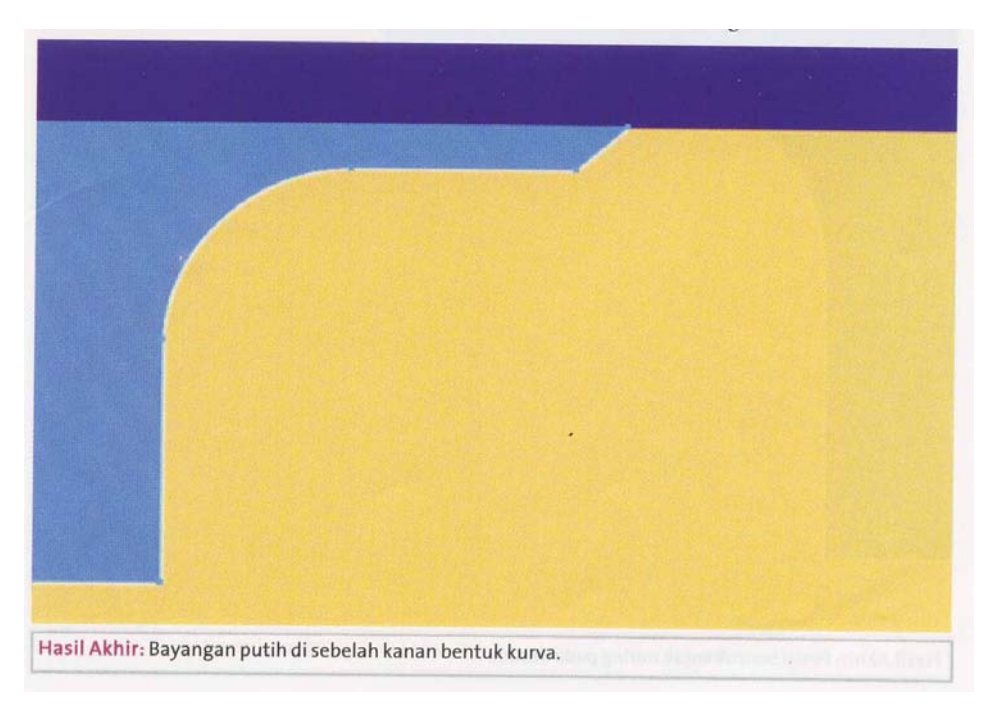

# **Langkah 4 : Membuat kotak miring**

1. Klik **Rectangle tool**, bentuk sbb :

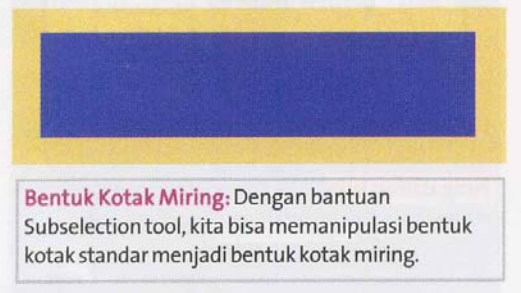

2. Modifikasi bentuknya dengan **Subselection tool**

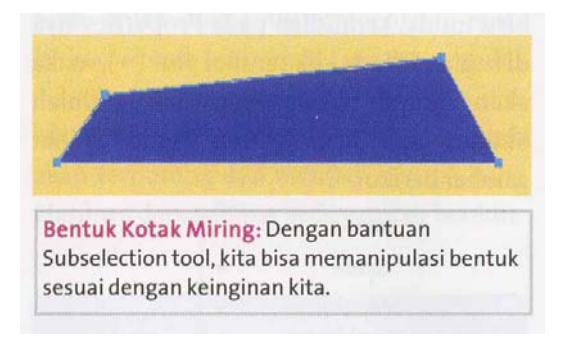

3. Klik **Pointer tool**, letakkan posisinya sbb :

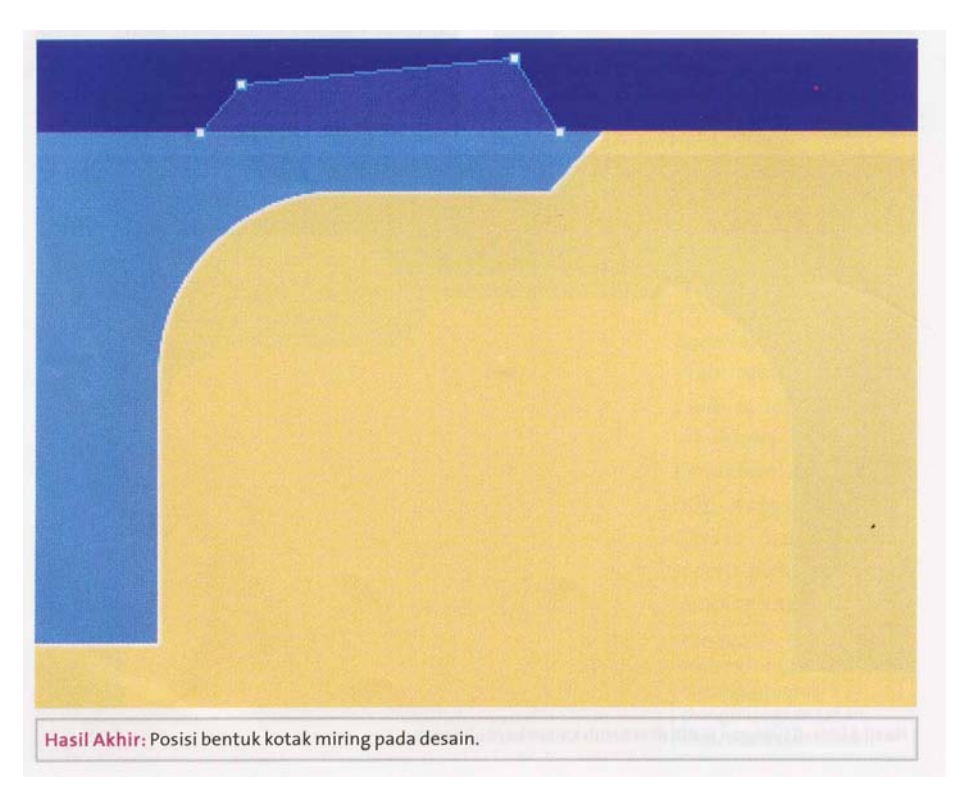

# **Langkah 5 : Membuat Papan "Welcome to"**

1. Klik **Rectangle tool**, buat kotak hijau. Pilih **Subselection tool**, atur kotaknya sbb :

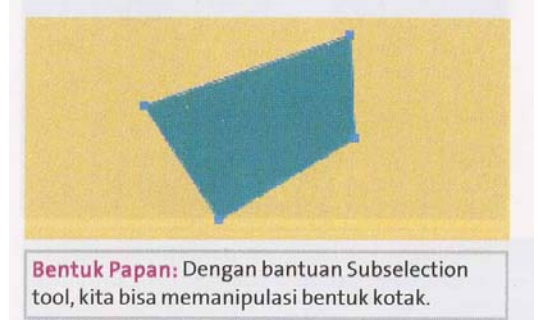

2. Beri efek bayangan, klik **Effects > tombol (+) > Shadow and Glow > Drop Shadow.** 

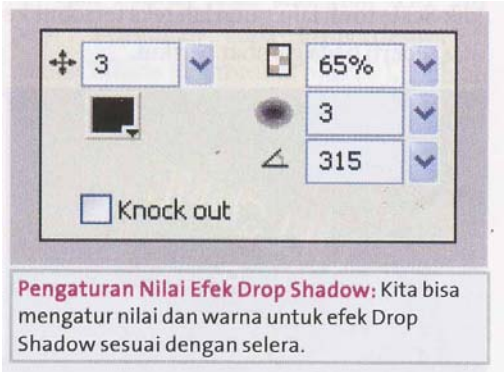

3. Letakkan sbb :

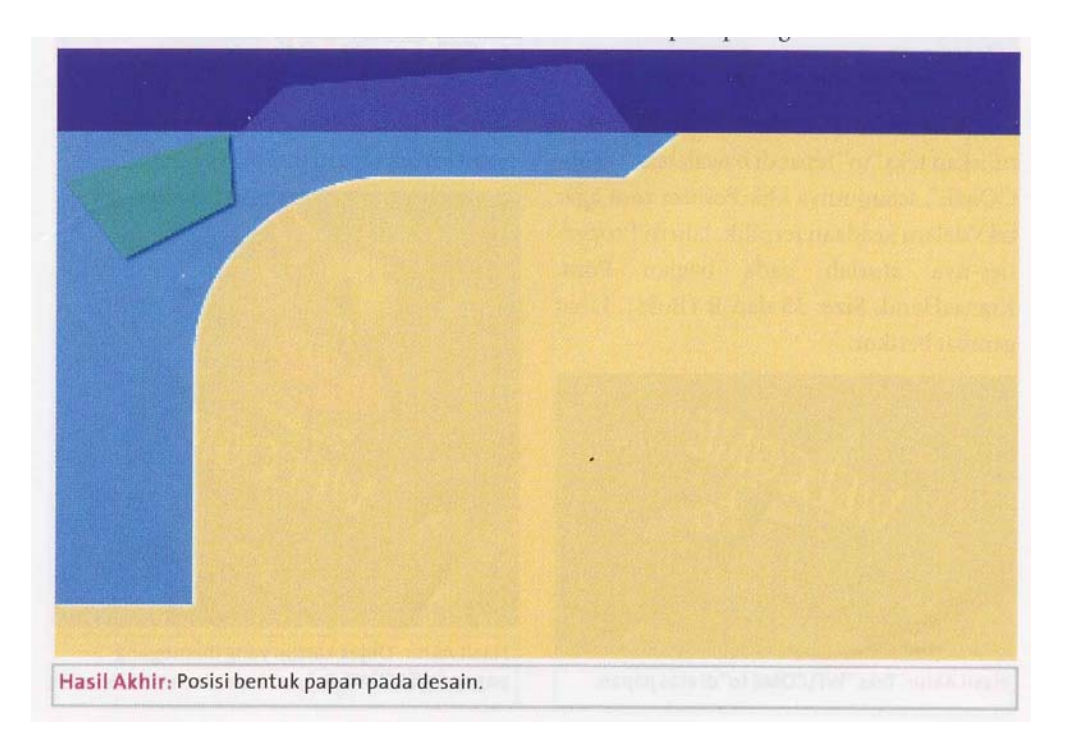

# **Langkah 6 : Menuliskan Teks "WELCOME to"**

- 1. Klik **Text tool**, dibagian properties atur **Font : Maraca, Size : 30 dan Bold**, tulis WELCOME.
- 2. Klik **Scale tool**, putar teksnya.

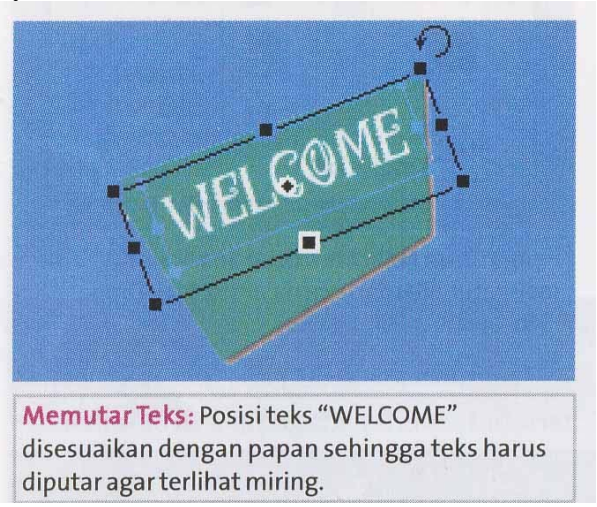

**3.** Buat tulisan "to", **Font : KianasHand, Size : 35 , Bold.** 

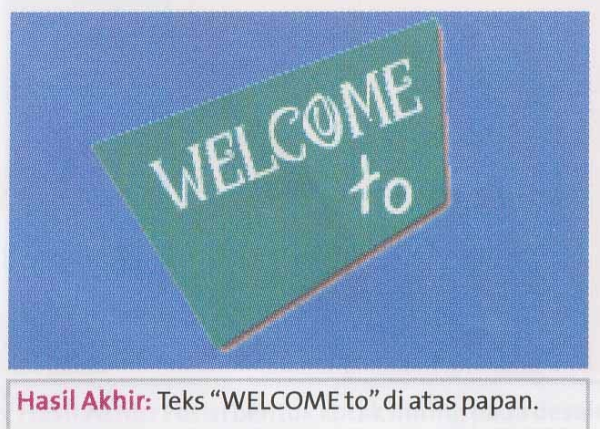

# **Langkah 7 : Memasukkan Gambar Kartun**

1. Klik **File > Open**, pilih kartun.jpg, klik tombol **Open**, lalu klik **Magic Wand tool**, klik background kartun, klik menu **Select > Select Inverse** untuk membalik area pilihan.

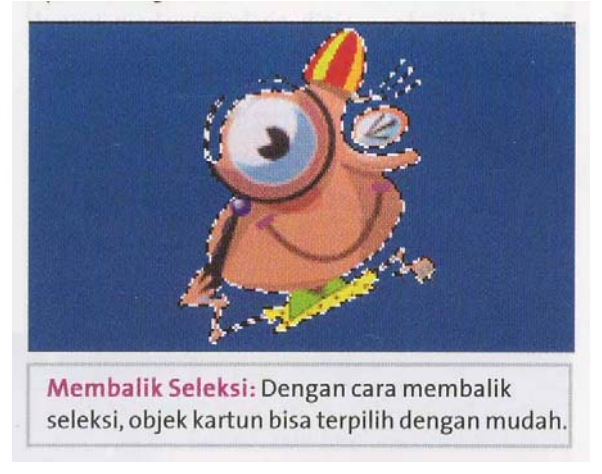

2. Klik menu **Edit > Copy** untuk mengcopy objek kartun, lalu **Edit > Paste** ke proyek sebelumnya.

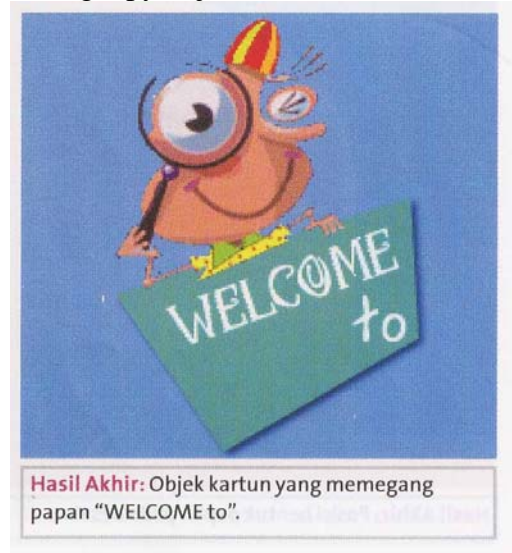

# **Langkah 8 : Menuliskan Teks "My Page"**

1. Klik **Text tool**, di properties pilih **Font : KeithsHand, Size : 50, Bold**, tulis "My Page".

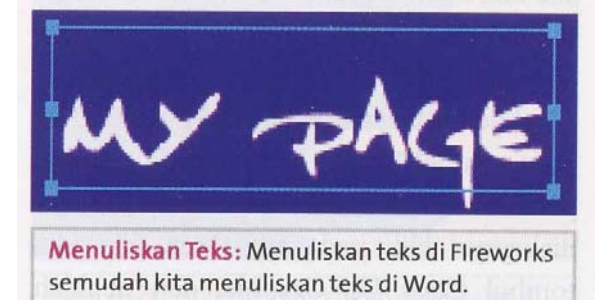

2. Ubah teks "my" jadi kuning.

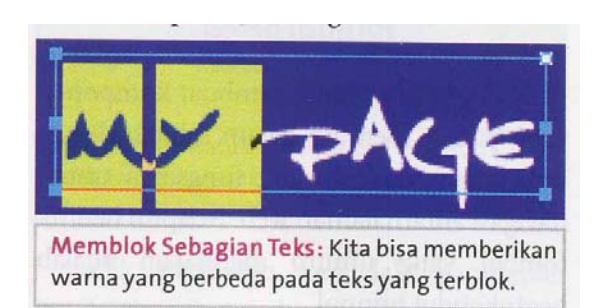

3. Klik **Pointer tool,** pilih "My Page", klik **Effects**, tombol (+), pilih **Shadow and Glow > Drop Shadow** dengan **Color** : hitam.

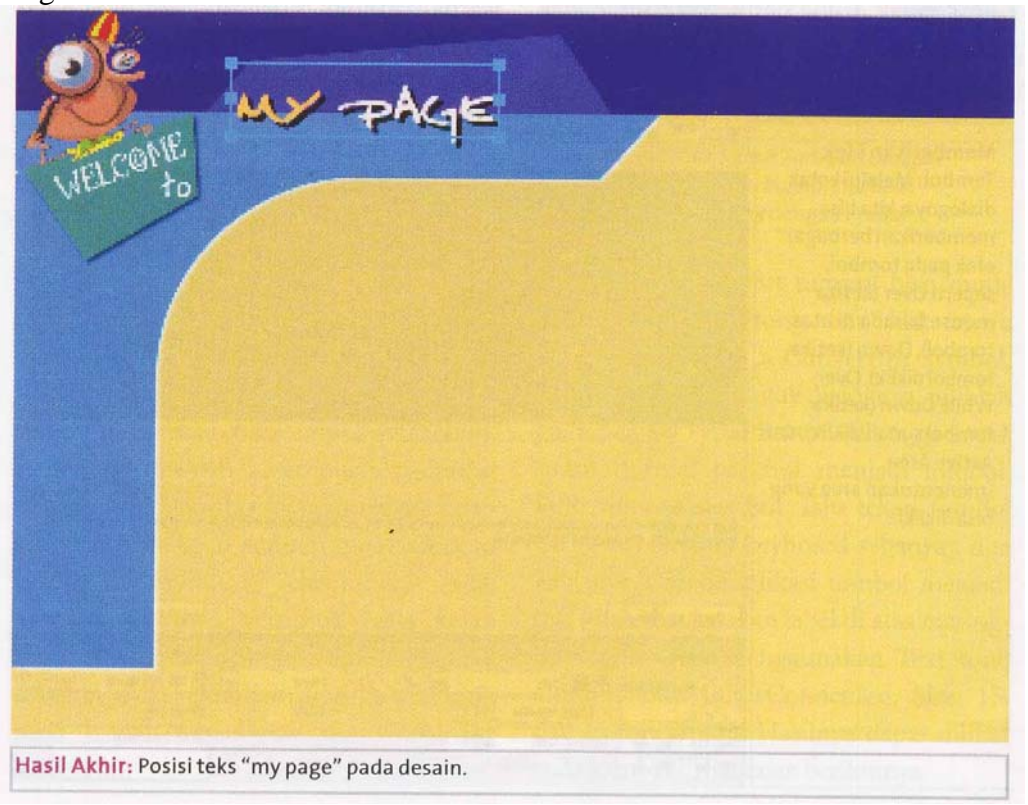

# **Langkah 9 : Membuat Tombol Bevel**

- 1. Klik **Rounded Rectangle tool**, buat kotak hijau, ubah bentuknya dengan **Click to switch corners.**
- 2. Pada properties, klik **Effects, tombol (+)**, pilih **Bevel and Emboss > Inner Bevel**, dengan pengaturan sbb :

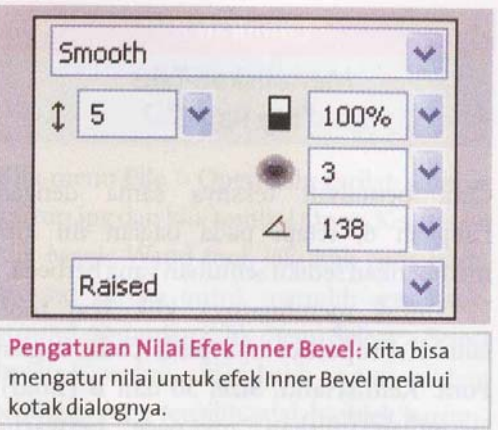

- 3. Pilih kotak hijau tadi, klik **Menu > Symbol > Convert to Symbol**, pilih **Type : Button.**
- 4. Agar bisa berubah warna, klik **Over**, lalu **Copy Up Graphic** dan ubah warna tombol dengan warna ungu. Klik **Done.**

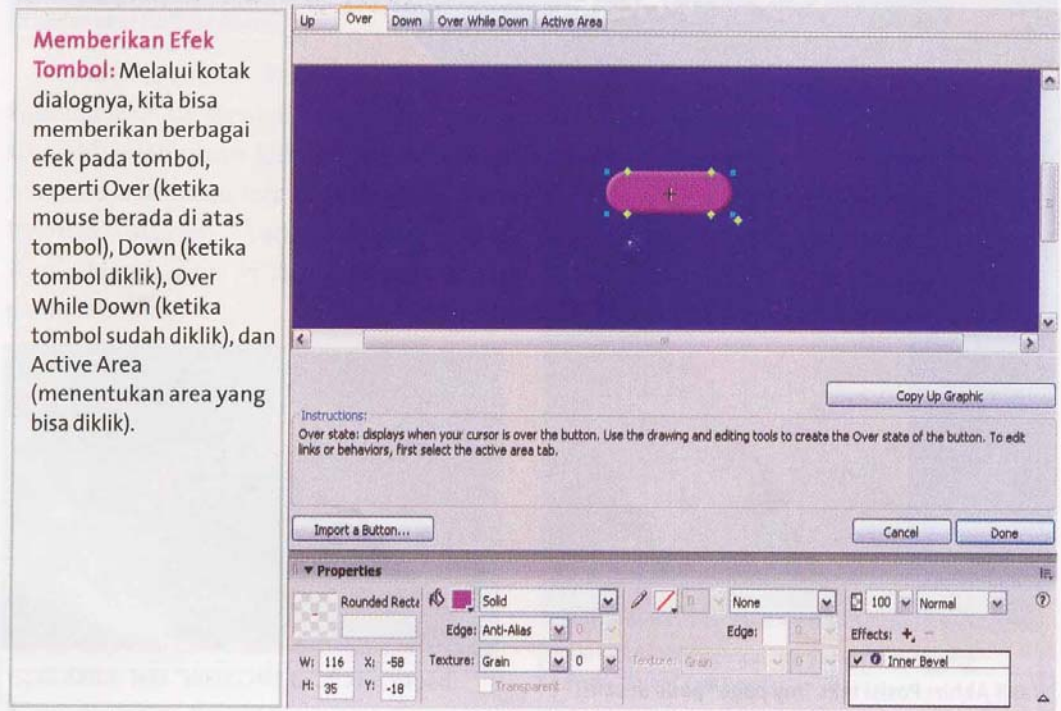

- 5. Tekan tombol **Ctrl+Alt+D** pada keyboard sebanyak 3x untuk menduplikasi tombol.
- 6. Tuliskan teksnya dengan **Text tool, Font : JuliusCondensed, Size : 15, Color : Putih**.

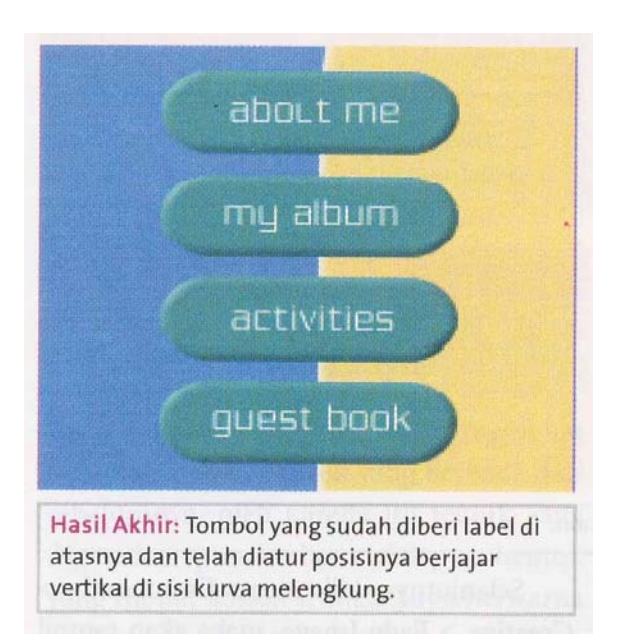

# **Langkah 10 : Membuat Tombol model tab**

1. Klik **Rounded Rectangle Tool**, gambar kotak biru muda. Ubah ketumpulan sudut dengan **Click to switch corners**. Design dengan **Subselection tool.** 

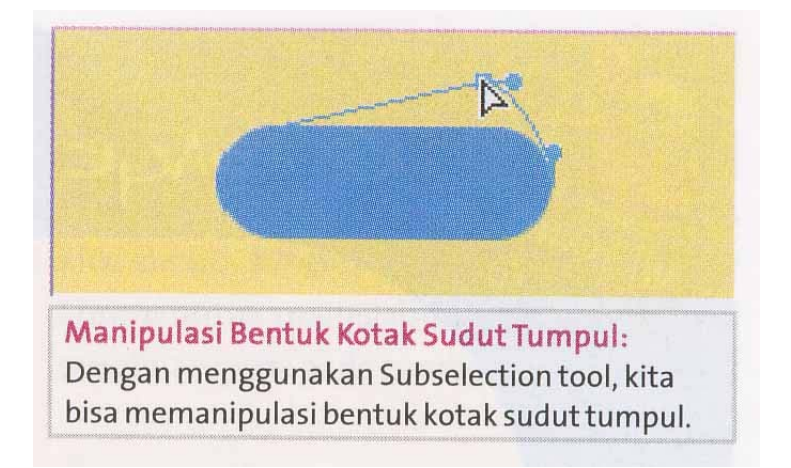

2. Klik **Rectangle tool**, gambar kotak hitam. Lalu klik **Pointer tool**, sambil menekan tombol **Shift** di keyboard, pilih kotak biru. Klik menu **Modify > Combine Paths > Punch** untuk memotong kotak biru muda.

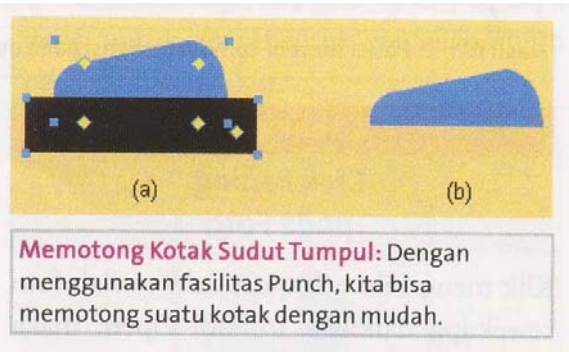

- 3. Ubah menjadi tombol dengan klik menu **Modify > Symbol > Convert to Symbol**, Type : Button.
- 4. Tekan **Ctrl+Alt+D** untuk duplikasi tombol.
- 5. Tuliskan teks dengan : **Text tool, Font : JuliusCondensed, Size : 15, Color : Hitam.**

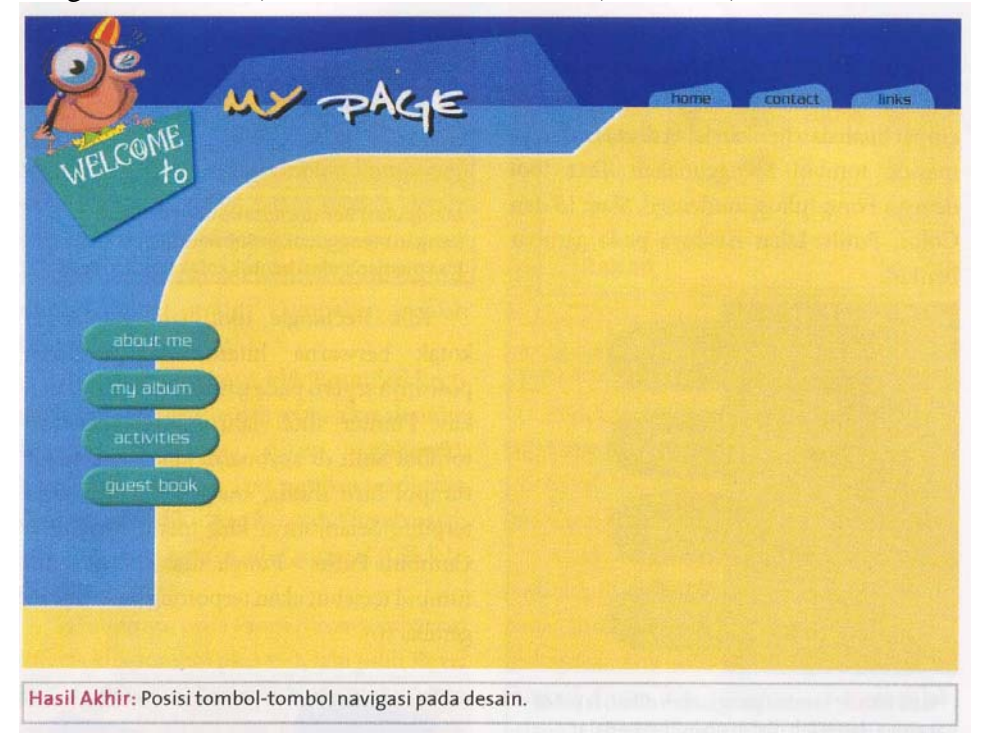

# **Langkah 11 : Efek Fading pada Foto**

1. Klik menu **File > Import**, cari foto cewek.jpg, klik **Open**.

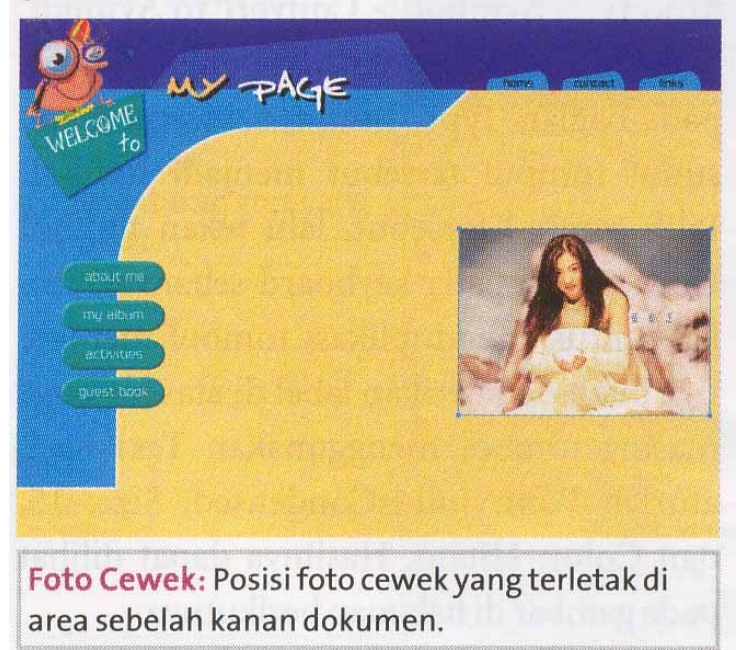

2. Klik menu **Commands > Creative > Fade Image**.

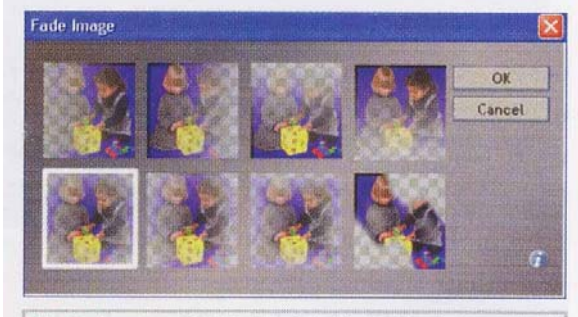

Fade Image: Melalui kotak dialog Fade Image, kita bisa memilih beberapa jenis model efek fading yang akan diterapkan pada foto.

3. Perkecil efek fading, agar foto menyatu dengan background.

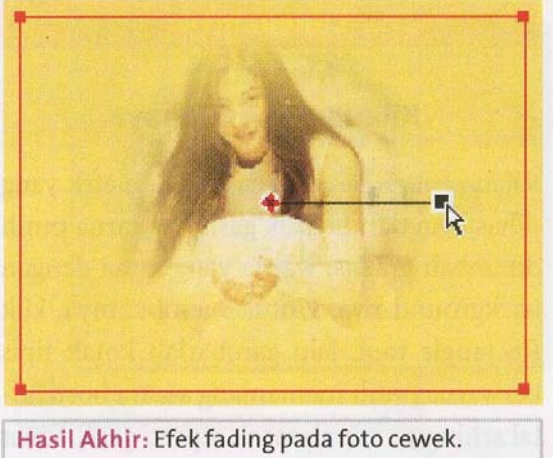

Penambahan objek foto pada desain dapat menambah kesan cantik pada desain.

# **Langkah 12 : Membuat Jendela Kayu**

1. Klik **Rounded Rectangle tool**, atur propertiesnya sbb :

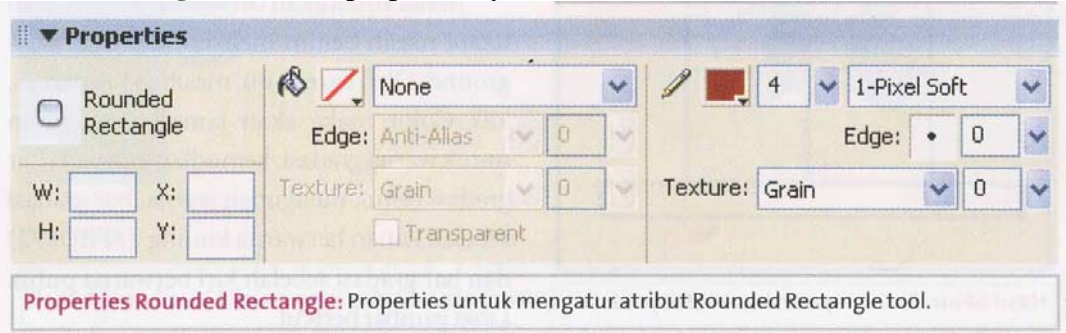

2. Klik **Rectangle tool**, gambar kotak dibawahnya (gambar a). Klik menu **Modify > Combine Paths > Union** untuk menggabungkan.

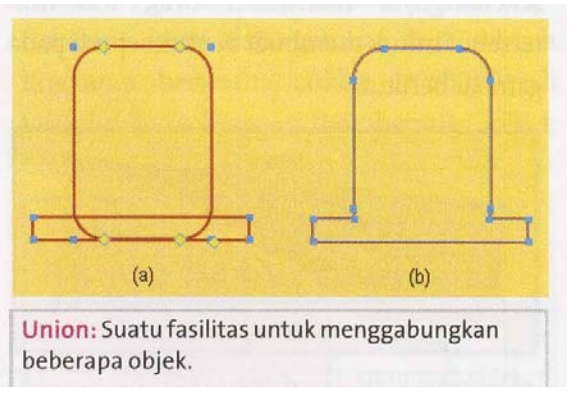

3. Klik **Line tool**, untuk menggambar beberapa garis.

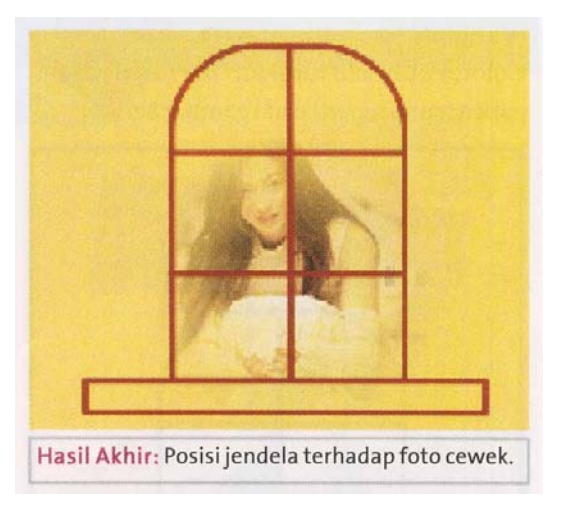

# **Langkah 13 : Membuat Papan Nama**

1. Klik **Rectangle tool**, gambar kotak coklat, atur dengan **Subselection tool**.

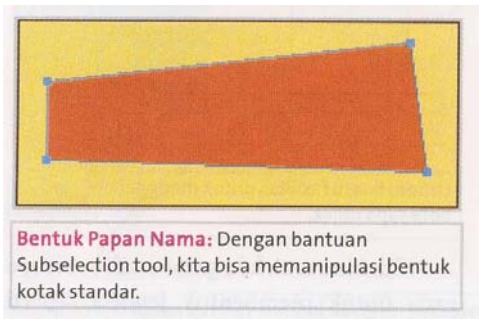

2. Klik **Text tool**, atur sbb : **Font : Maraca, Size : 38, Color : Putih.** 

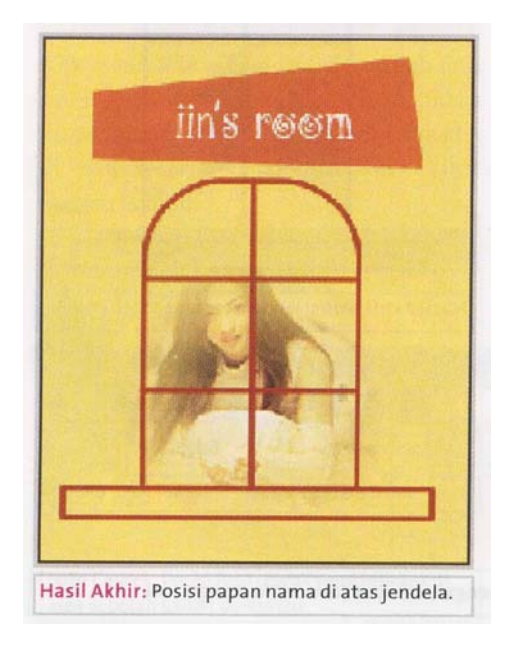

# **Langkah 14 : Membuat Kilauan Cahaya**

1. Klik **Rectangle tool**, buat kotak warna putih.

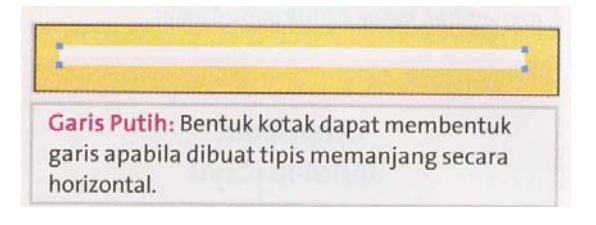

# 2. Atur Properties sbb :

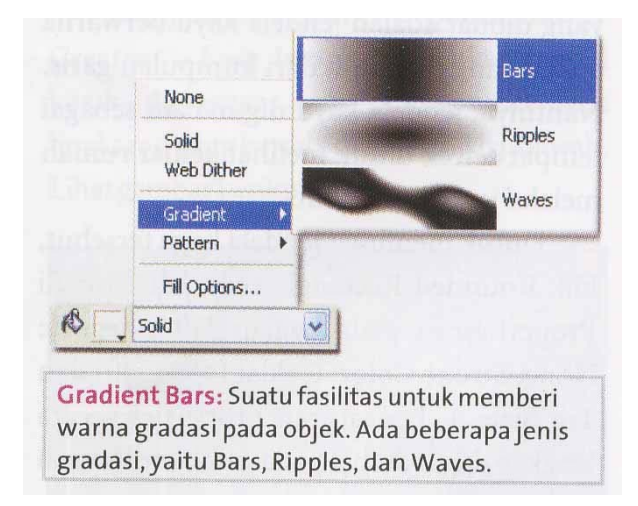

3. Atur warna gradasi dengan bar gradasi sebelah kiri warna putih dan sebelah kanan warna kuning.

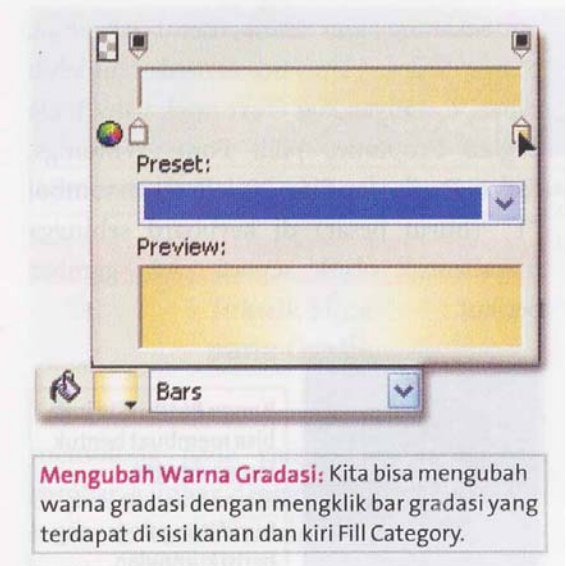

# 4. Hasil akhir sbb :

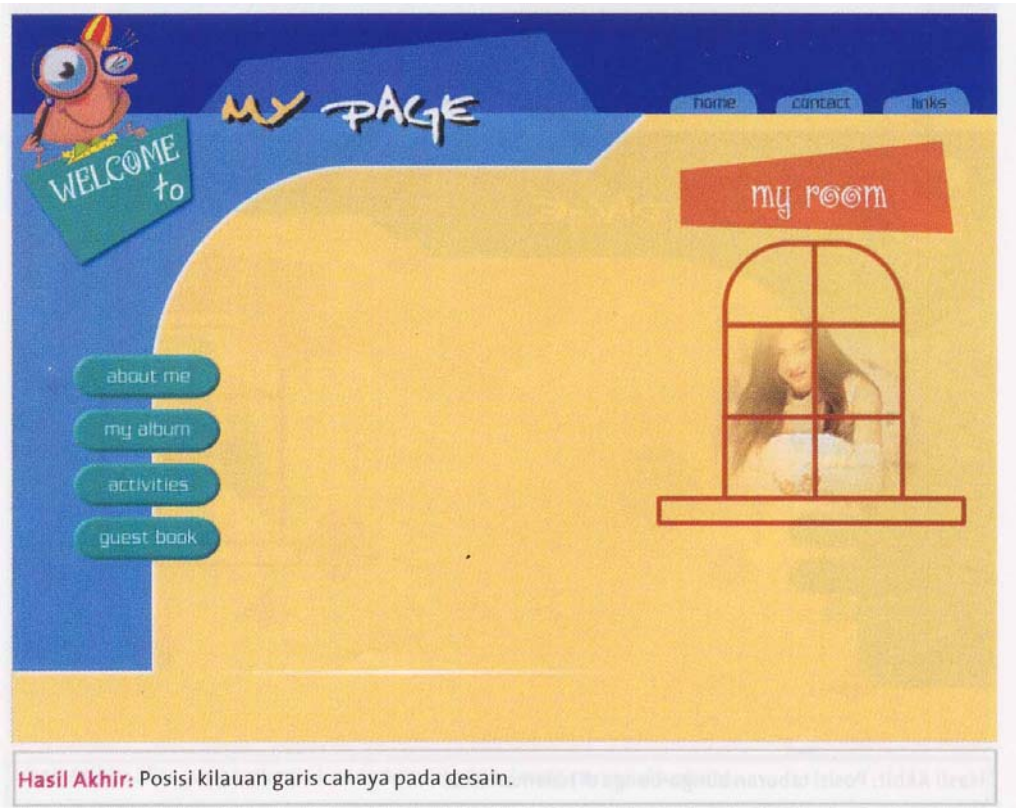

# **Langkah 15 : Taburan Bunga di Halaman Web**

1. Klik **Ellipse tool**, gambar 4 lingkaran warna merah muda, 1 lingkaran warna coklat, bentuk seperti dibawah :

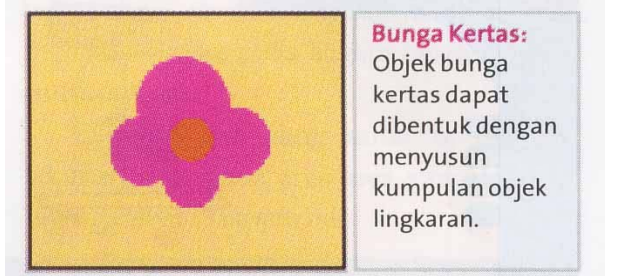

- 2. Klik **Modify > Group**, untuk menyatukan semua objek.
- 3. Tekan **Ctrl+Alt+D** sebanyak 7x untuk duplikasi obyek.
- 4. Gunakan **Scale tool** untuk mengubah ukuran obyek bunga.

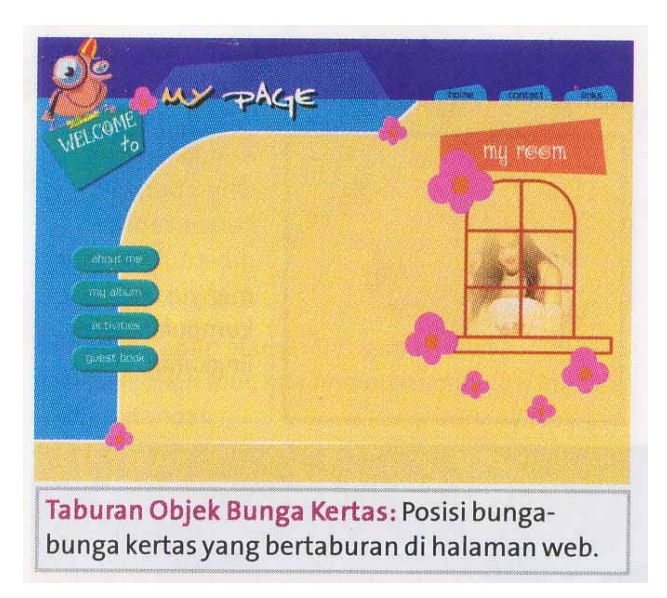

5. Klik **Text tool**, pilih **Font : Windings, Color : Putih, Size : 20**, tekan tombol **"T"** di keyboard.

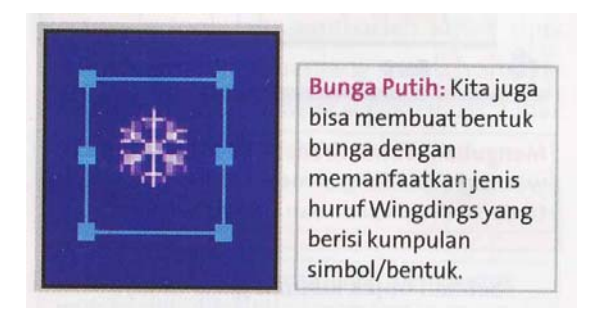

6. Tekan **Ctrl+Alt+D** untuk duplikasi obyek.

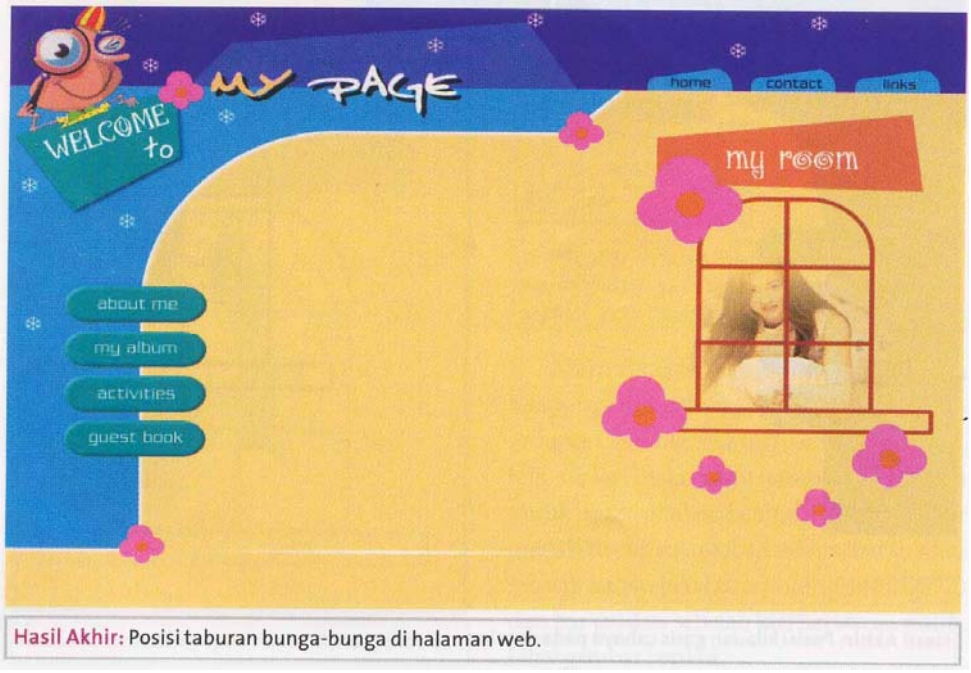

**Langkah 16 : Teknik Slice (memotong grafik menjadi beberapa bagian agar ukurannya kecil)** 1. Klik **Slice tool**, lakukan slice seperti gambar di bawah :

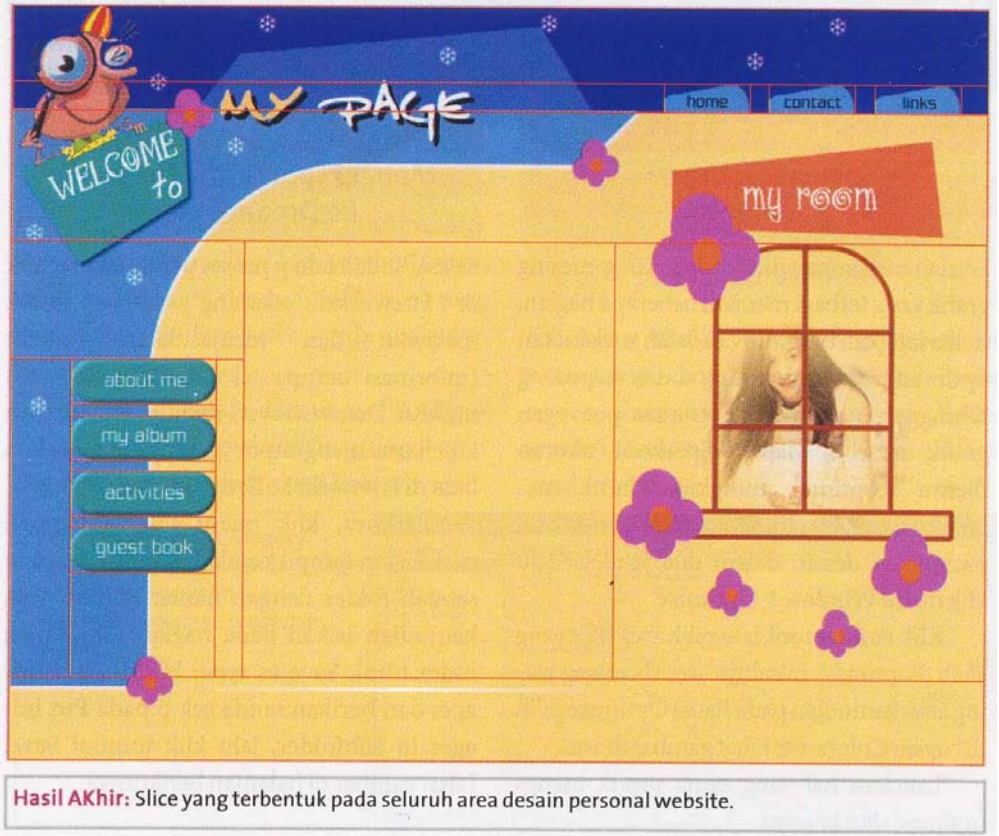

# **Langkah 17 : Proses Optimasi pada Grafik (menjadikan ukuran file seoptimal mungkin)**

1. Klik **Window > Optimize**, klik **Pointer tool**, pilih area slice dan atur Color-nya sesuai dengan kebutuhan.

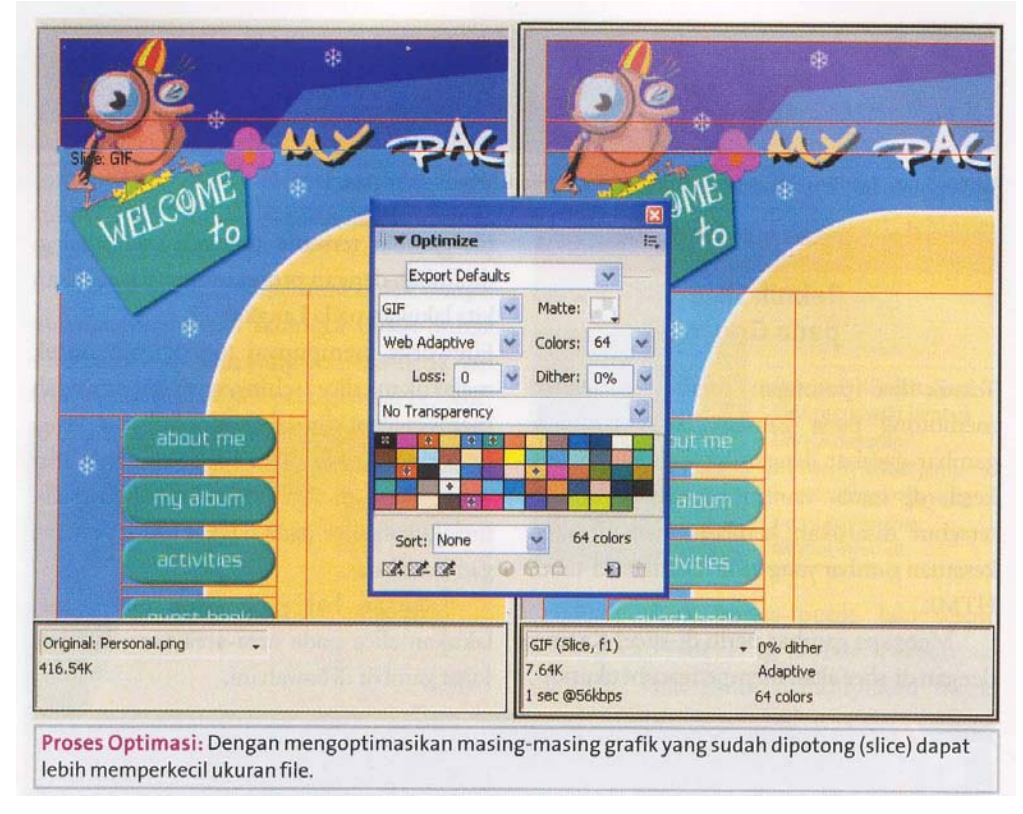

# **Langkah 18 : Mengekspor Grafik Fireworks ke Dreamweaver (untuk memasukkan content informasi)**

1. Klik menu **File > Export**, buat **Folder : Funky Web, File name : index.html, Save as type : HTML and images**, beri tanda cek pada **Put images in subfolder**, klik **Save.** 

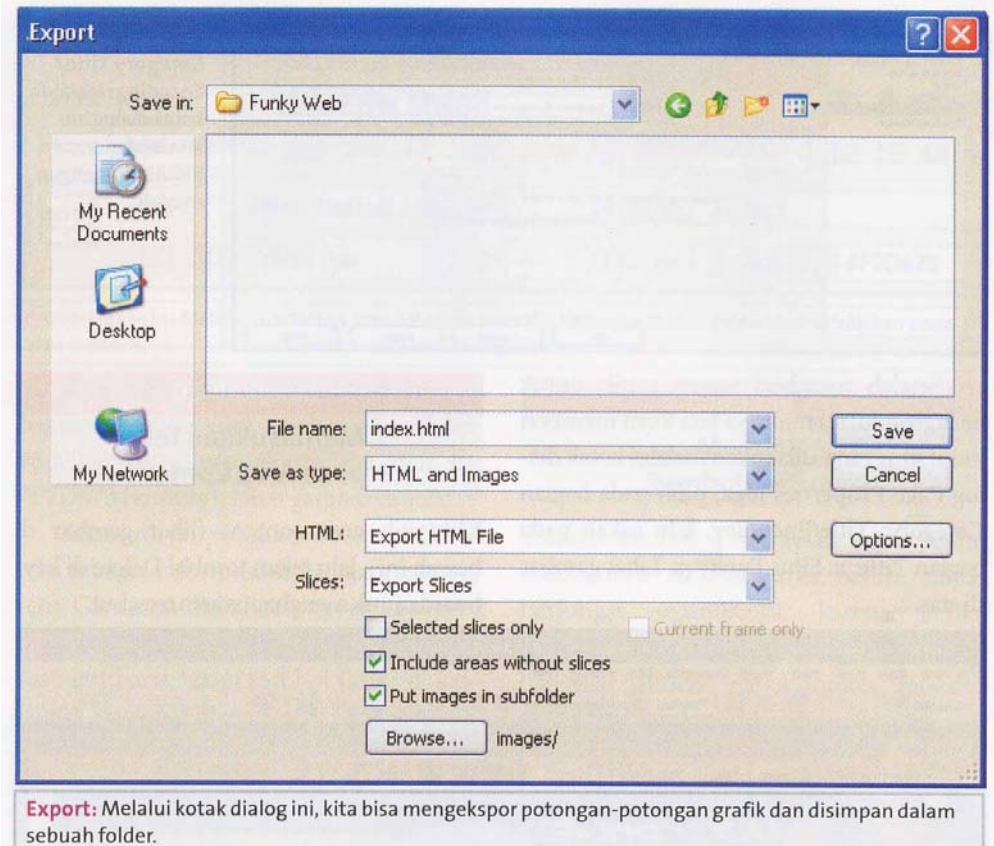

2. Buka Dreamweaver, klik **File > Open**, buka file index.html yang tadi.

# **Langkah 19 : Mengubah Warna Background dan Judul Website.**

1. Klik **Modify > Page Properties**, pilih **Category : Appearance, Background Color : Putih.**

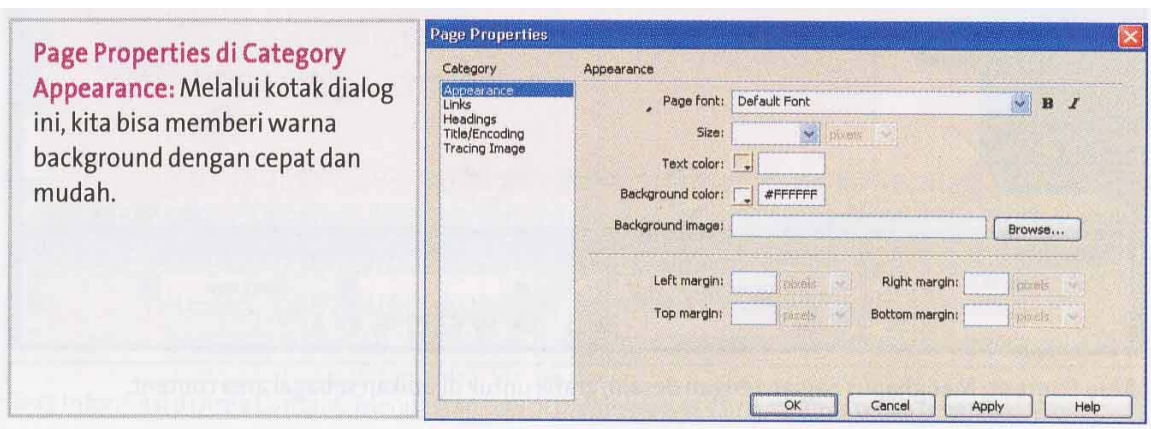

# 2. Beri **Title : ::: Situs Funky :::**

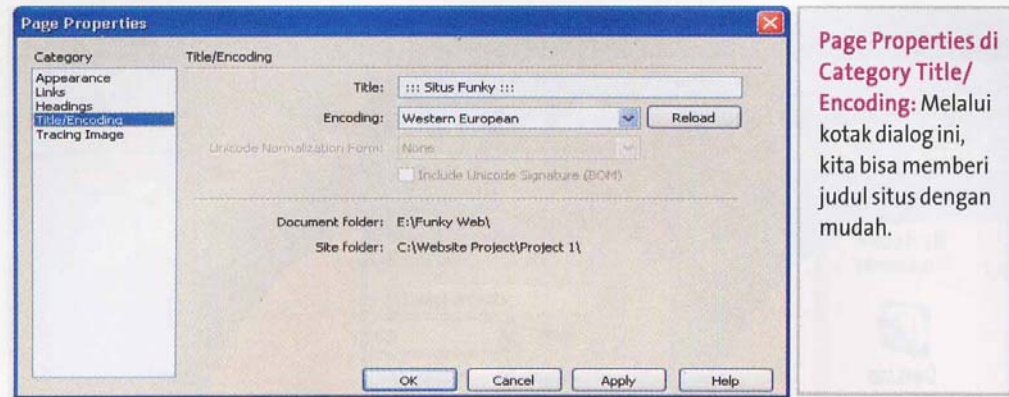

# **Langkah 20 : Memasukkan Teks pada area content**

1. Pilih area content, tekan tombol **Delete.** 

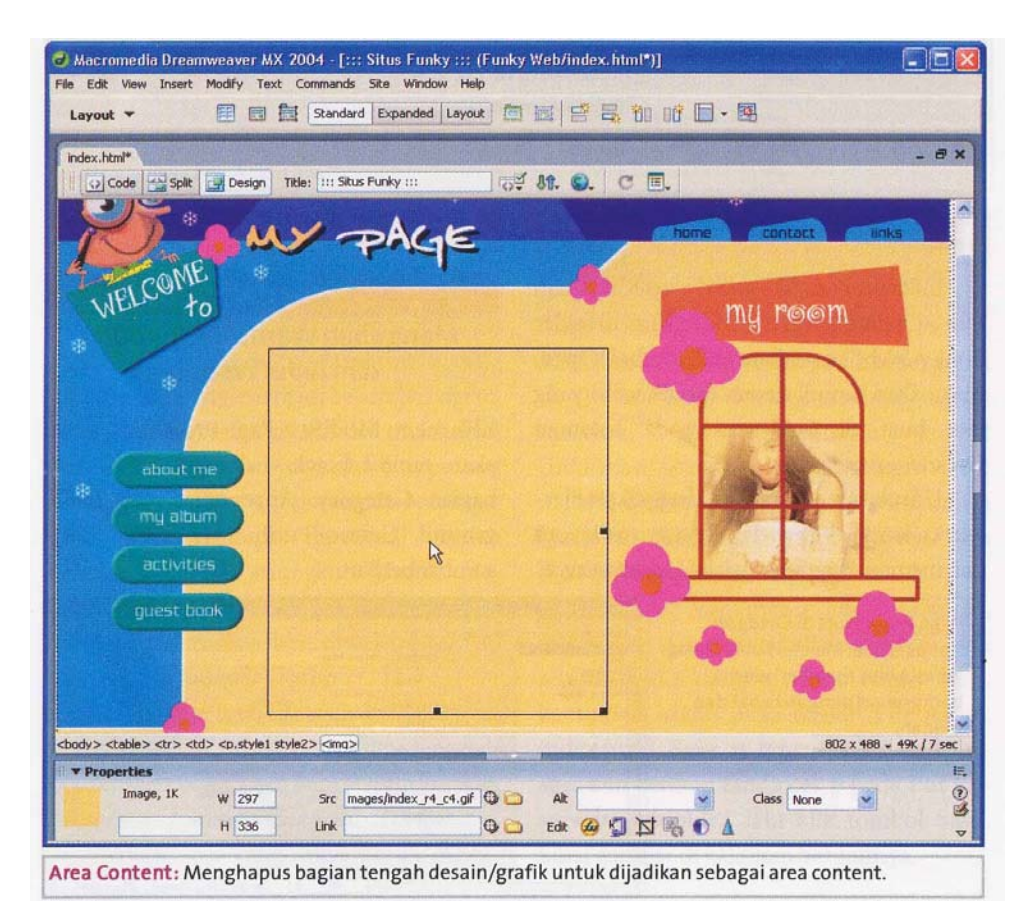

2. Atur Propertiesnya sbb :

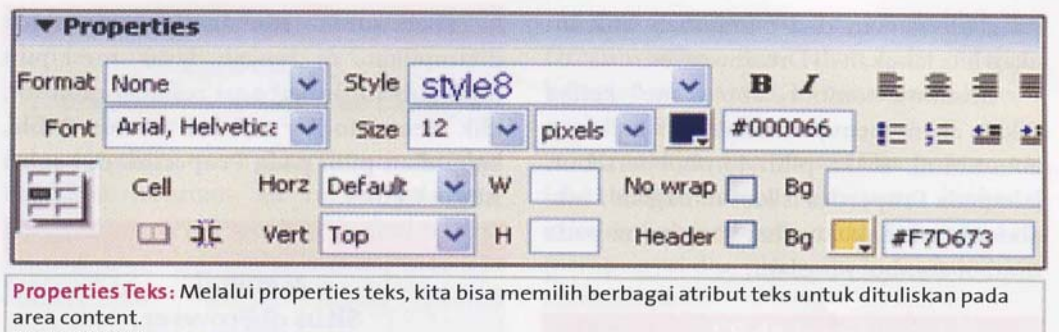

# 3. Tuliskan teks sbb :

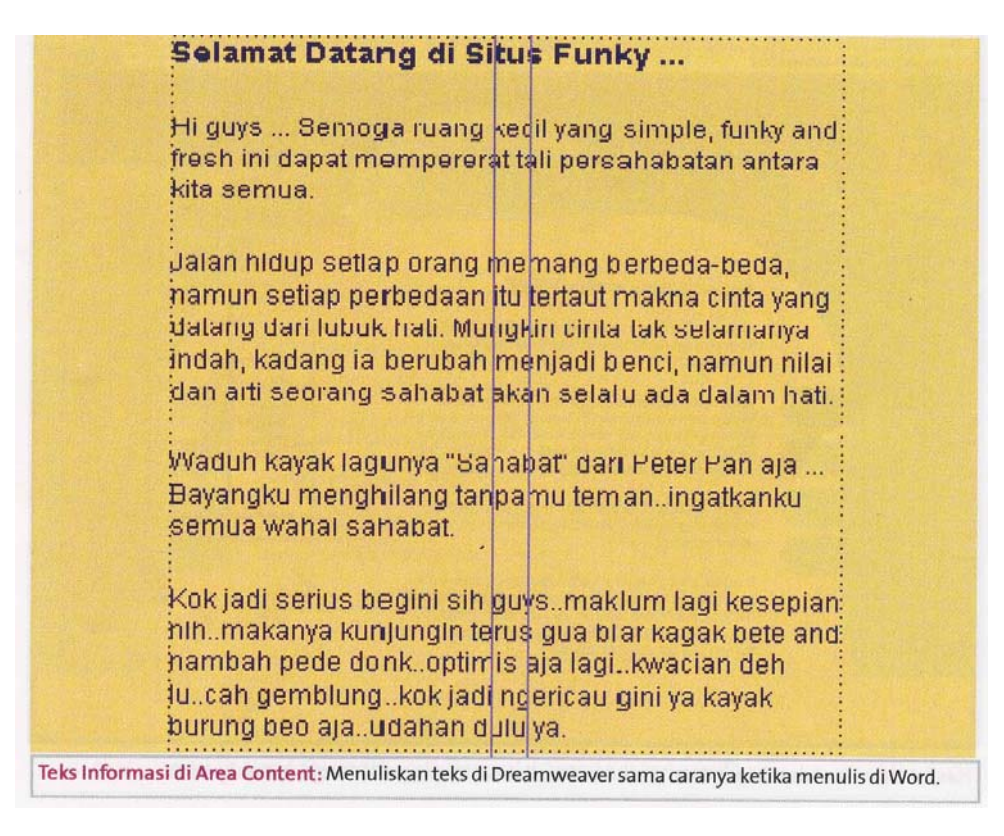

### **Langkah 21 : Membuat Tombol Berfungsi**

1. Beri link pada propertiesnya, agar ketika di-klik bisa menuju ke halaman yang dimaksud.

### **Langkah 22 : Mengatur Posisi Design di Tengah Layar**

- 1. Karena ukuran monitor 1024x768, sedangkan design kita berukuran 780x580, sehingga perlu dibuat ke tengah.
- 2. Klik **Modify > Table > Select Table**, pilih properties di bagian **Align : Center**.

# **Langkah 23 : Menguji Situs di Browser**

# 1. Klik **File > Preview in Browser > iexplore** atau tekan **F12.**

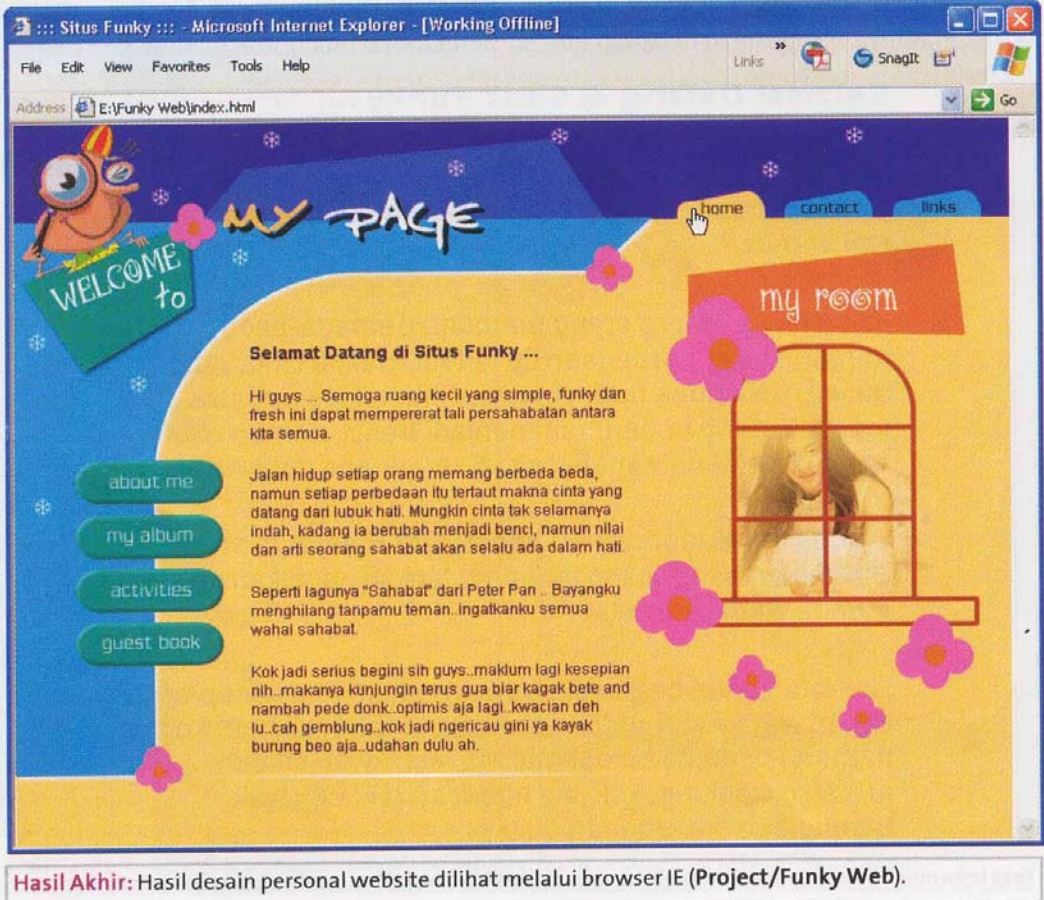

# **Langkah Tambahan : Cara Cepat membuat Halaman Web Lainnya.**

- 1. Karena designnya sama semua, yang berbeda hanya content informasinya saja, klik **File > Save As**, beri nama file about.html, sekarang ada 2 file : index.html dan about.html.
- 2. Isikan content informasinya pada about.html.

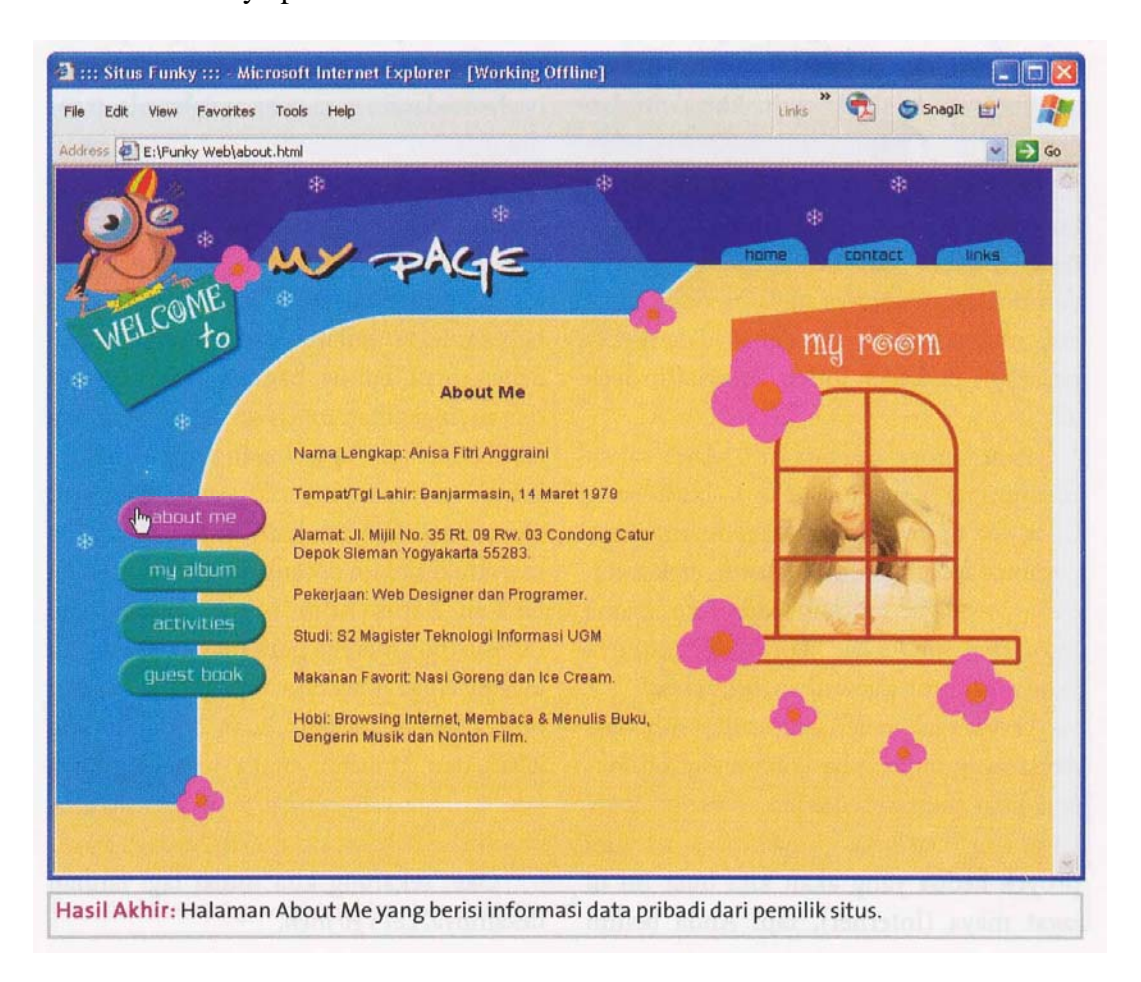